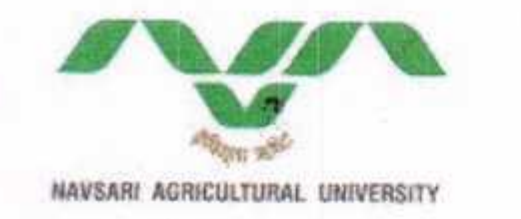

# હિસાબ નિયામકશ્રીની કચેરી નવસારી કૃષિ યુનિવર્સિટી, નવસારી–૩૯૬ ૪૫૦

dauguni:- (१) Asst.Director General (EDU) ICAR New Delhi नी पत्र नंबर - F.NO.17(2) 2017 /EP&HS Dated 1/11/2018.

 $\therefore$  પરિપત્ર $\therefore$ 

Subject :- Uploading of information on Direct<br>Benefit Transfer portal-regarding

આ યુનિવર્સિટીના તમામ કચેરીઓના વડાશ્રીઓને જણાવવાનું કે ICAR New Delhi દ્વારા આ યુનિવર્સિટીને જુદીજુદી ચોજનાઓ જેવી કે ICAR Development, Student Ready (RAWE), JRF/SRF, Library Strengthening , Experiential Learning Unit (ELU), National Talent Scholarship (NTS) ચોજનાઓની ગ્રાન્ટ આ યુનિવર્સિટીને PFMS Portal મારફત ફાળવવામાં આવે છે, આ ગ્રાન્ટ અત્રેથી જુદી જુદી કચેરીઓને ખર્ચ કરવા માટે PFMS Portal મારફત ફાળવી આપવામાં આવે છે. ઉપરોક્ત ચોજનાઓ પૈકી (૧) Student Ready (२) JRF/SRF (3) ELU (४) NTS ચોજનાઓ ભારત સરકાર દ્વારા DBT (Direct Benefit Transfer) ચોજનામાં ગણેલ હોય,આ ચોજનાઓના નાણાંનું ચૂકવણું PFMS પોર્ટલ દ્વારા સીધા લાભાર્થીના બઁક ખાતામાં કર્યા બાદ તેની એન્ટ્રી વંચાણે લીધા પત્રથી મળેલ સૂચના મુજબ ICAR ના DBT Portal માં ફરજિયાત કરવાની થાય છે (પત્ર નકલ સામેલ છે) આમ ઉપર મુજબની સૂચનાઓનો યુસ્તપણે અમલ કરવા સેર્વેને વિનંતી છે.

નકલ જય ભારત સાથ રવાના :-(१) આ યુનિવર્સિટીની તમામ કચેરીના વડાશ્રીઓ તરફ અમલ થવા સારૂં. (२) ફુલસચિવશ્રી નકૃયુ, નવસારી. (3) સંસોધન નિયામકશ્રી, નકૃયુ, નવસારી. (४) માનનીય કુલપતિશ્રીના રહ્સ્ય સચિવશ્રી, નકૃયુ, નવસારી તરફ જાણ સારૂં.

<u> श्व. नं. नड्युडोम्प्ट/जी-41</u> ७५००

dl. 92/99/96

બ નિયામક

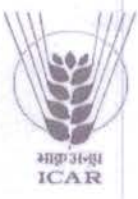

# भारतीय कृषि अनुसंधान परिषद् **INDIAN COUNCIL OF AGRICULTURAL RESEARCH**

कृषि अनुसंधान भवन –II पूसा, नई दिल्ली – 110 012 Krishi Anusandhan Bhawan-II, Pusa, New Delhi - 110 012

डॉ. पी.एस. पांडेय

Dr. P.S. PANDEY सहायक महानिदेशक (शिक्षा नियोजन एवं गह विज्ञान) **Asstt. Director General (Education Planning & Home Science)** 

F. No. 17(2)/2017/EP&HS

Phone: 011-25841559 Fax: 011-24841559 Email: adgephs@gmail.com Website: www.icar.org.in

Dated: 1/11/2018

Urgent

## Subject: Uploading of information on Direct Benefit Transfer portal - regarding.

Dear Sir/Madam.

Kindly refer to our earlier email dated June13, 2018 and letter no. F.No.17-7/2016/A&P dated 8<sup>th</sup> June 2018 and reminder email dated Aug 20, 2018 regarding uploading of monthly progress report under Direct Benefit Transfer. As you are aware that the "Direct Benefit Transfer" is very important and the all beneficiary and benefits details (cash/kind) have to be reported every month to the DBT Mission, Cabinet Secretariat. This is also being monitored at the high level on a regular basis.

Therefore, it is requested to make necessary arrangement to update the monthly progress report of all DBT compliant schemes (https://dbtdare.icar.gov.in/) of DARE/ICAR operating at your institute/university, as applicable. In case of any issues you may contact at support.dbtdare@icar.gov.in. The deadline for the updation of the scheme wise information is 5<sup>th</sup> of every month on the portal. The user guide is also attached herewith for your kind information.

This may be treated as high priority.

Thanking you,

Yours sincerely, (P S Pandev) **Nodel Officer (DBT Cell)** 

Encl.: 1. List of DBT on boarded schemes

2. User guide.

#### Distribution:

- 1. All Deputy Director General, ICAR, New Delhi.
- 2. All Vice Chancellors, CAUs/ SAUs/ CUwAF/ DUs.
- 3. All Assistant Director General, ICAR, New Delhi.
- 4. All Director's of ICAR institute.
- 5. PPS to Addl. Secretary (DARE) and Secretary, ICAR for information.
- 6. PPS to Addl. Secretary (DARE) and Financial Advisor, ICAR for information.
- 7. PPS to Secretary (DARE) and Director General, ICAR for information.

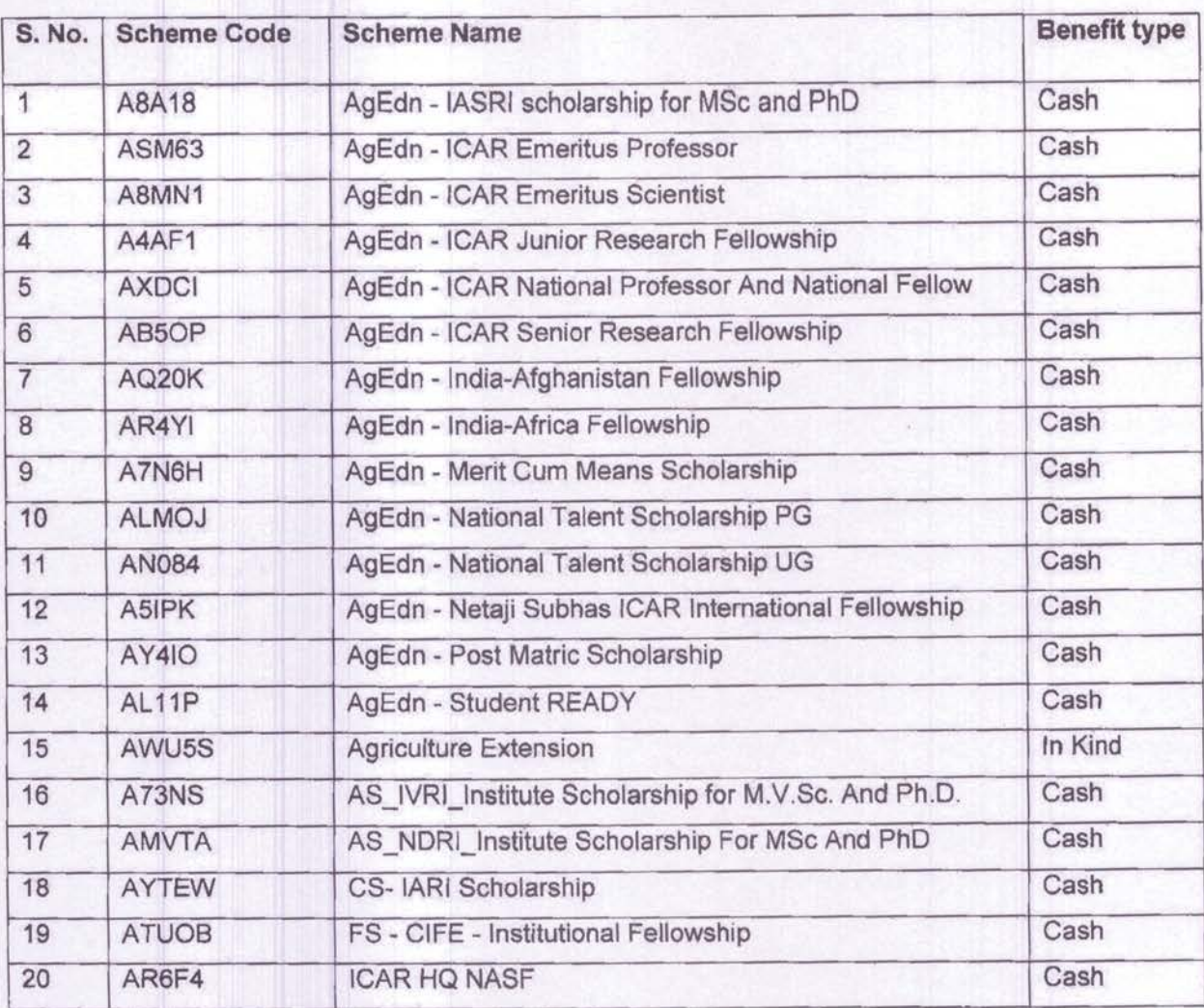

List of DARE/ICAR Schemes onboarded under Direct Benefit Transfer

# 1. **Introduction**

This document intends to guide the users of DBT DARE Portal to upload the beneficiary and corresponding transaction details related to DBT Schemes of DARE. For this purpose, step by step process (withscreenshots) is provided so that the users can follow these and perform their activities in the portal easily.

## 2. **Login**

Type the URL [https://dbtdare.icar.gov.ino](https://dbtdare.icar.gov.in/)n address bar then click on Login button given on the menu bar.

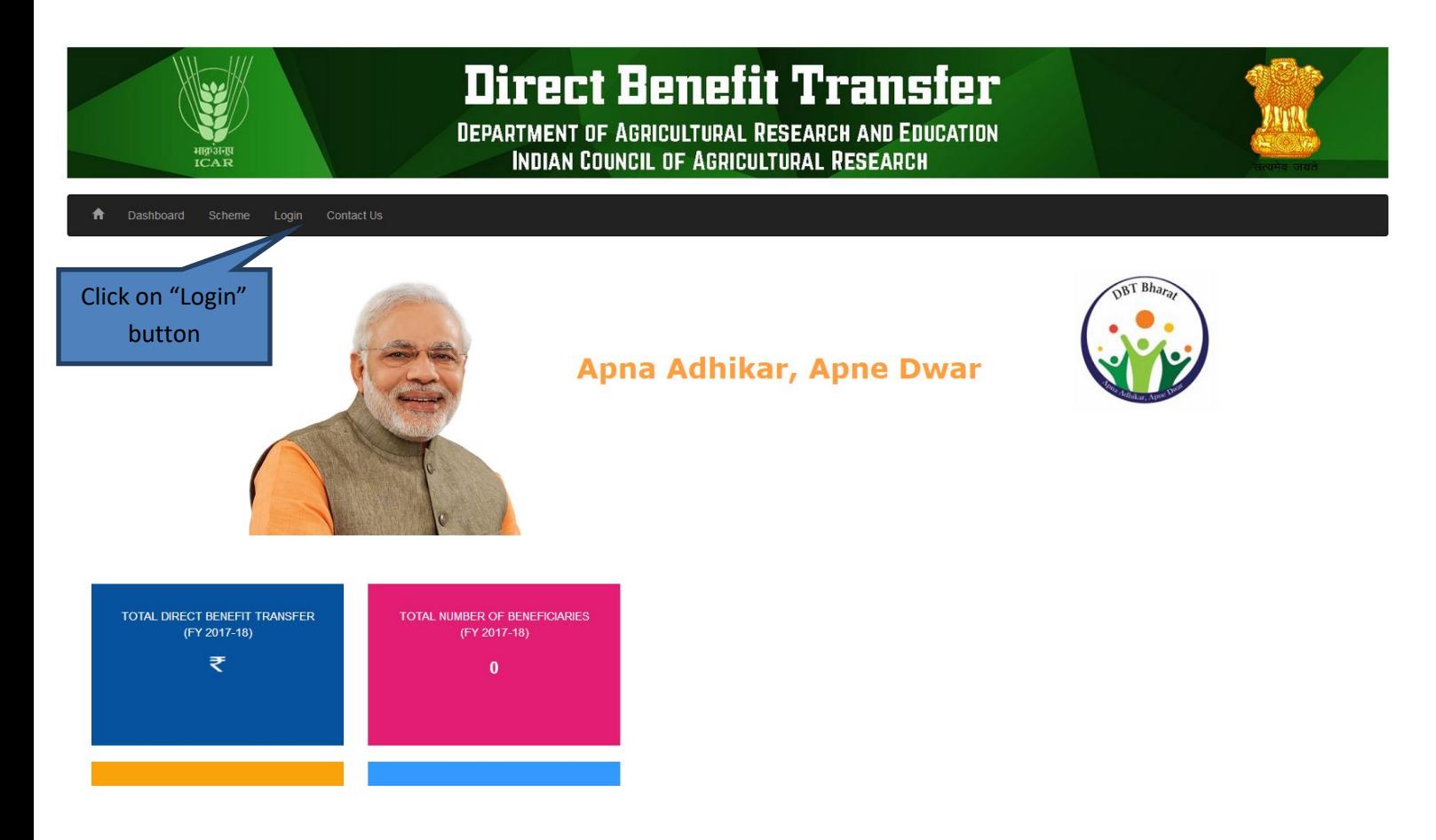

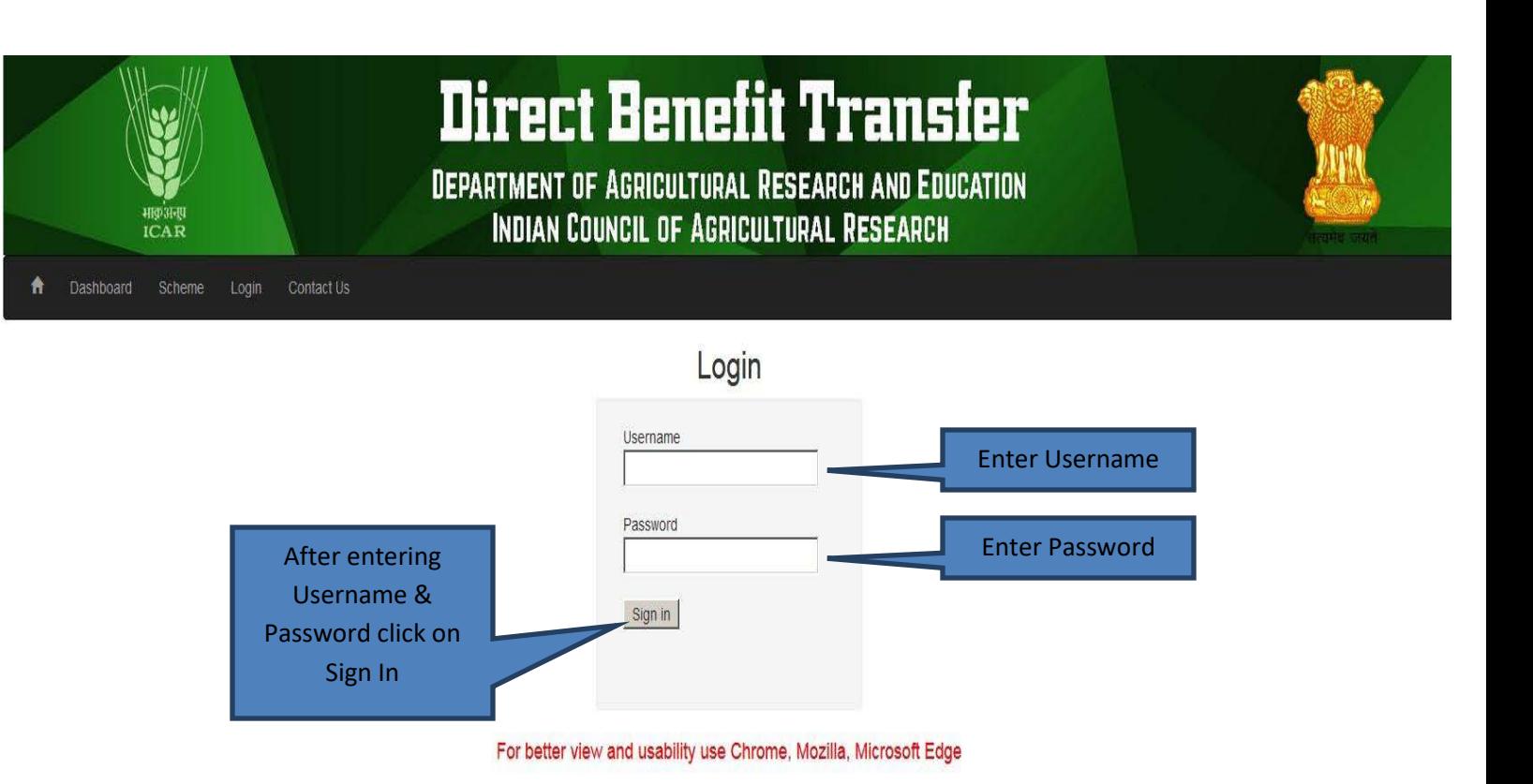

Enter **"Username"**, **"Password"** and click **"Sign In"** button. After successful login user will be redirected to its Profile page (See screenshot below).

# 3. Upload Beneficiary

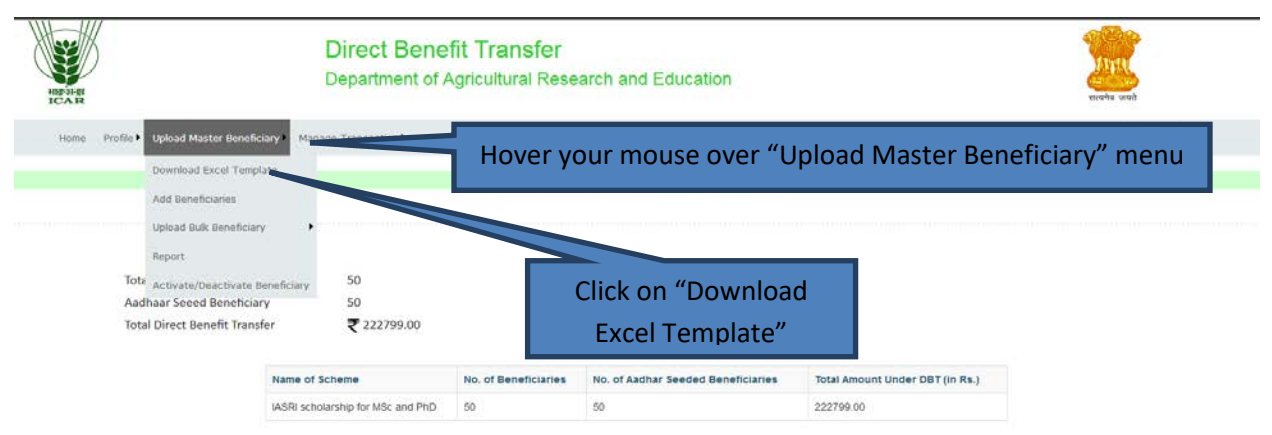

Data is to be filled in excel template in that particular format only. Excel file contains two sheets out of which only first sheet is required to be filled. After filling the data save the excel file (**Microsoft office 2010 onwards is supported for excel file creation)**

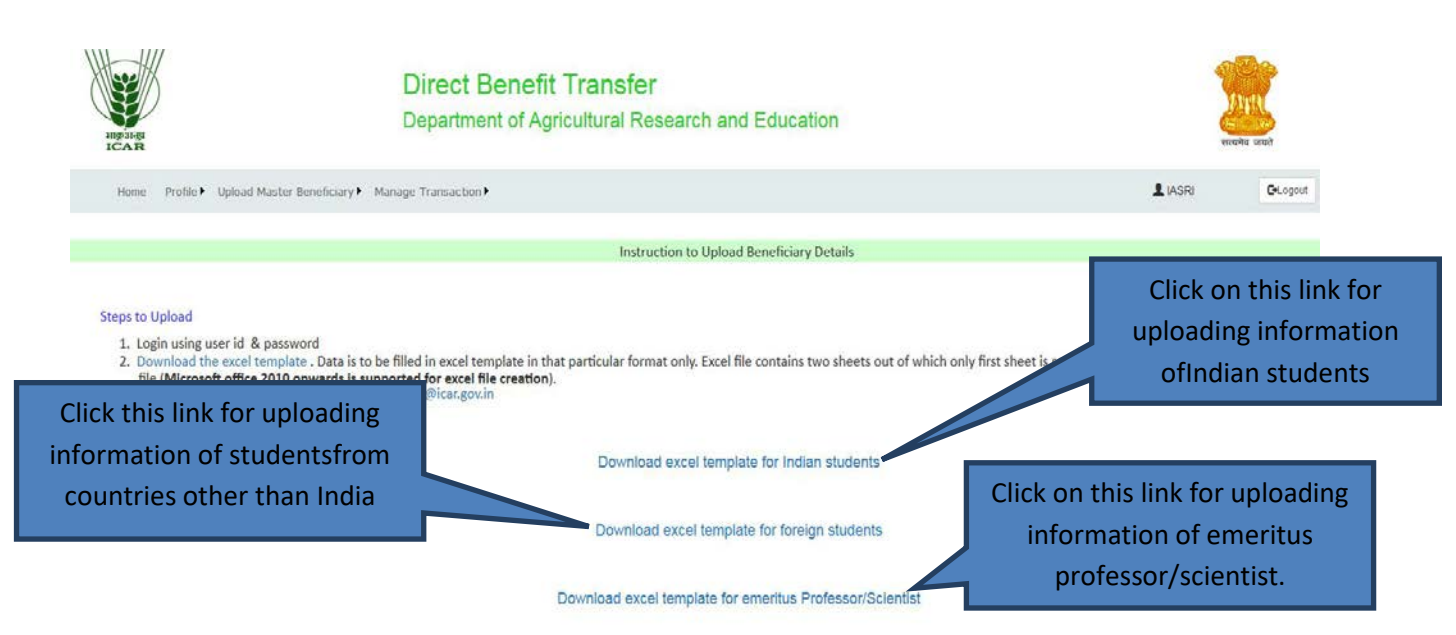

After clicking on Download Excel Template, download the desired excel template.

After downloading the desired excel file, open that excel file and **remove the sample entry first.**

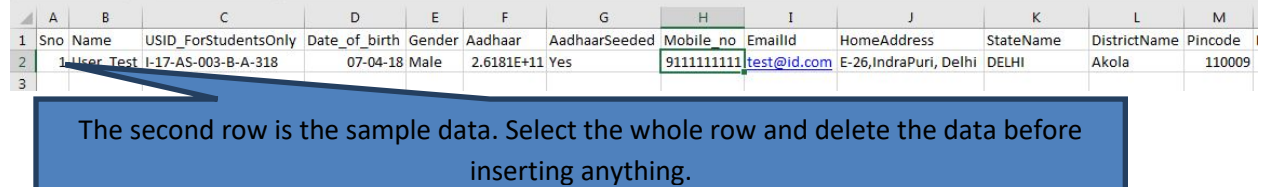

**Please do not delete the first row of the excel file (i.e. Sno, Name etc.).**

After entering the data successfully, go to the user profile page of the website and go to **Upload Master Beneficiary>>Upload Bulk Beneficiary**.

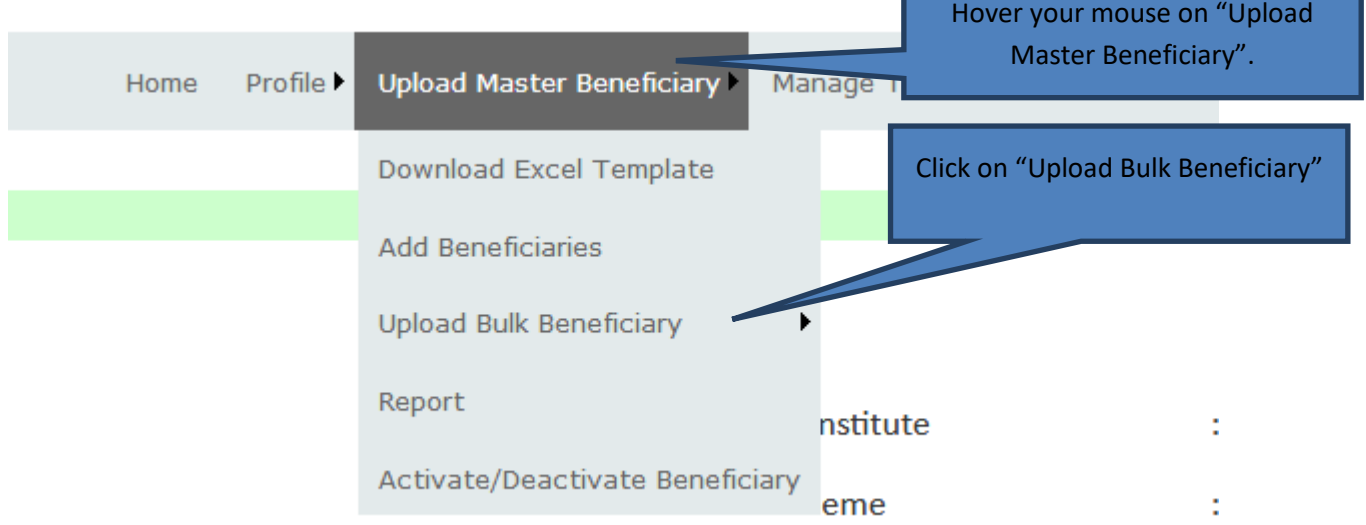

After selecting the desired menu, please select your **Institute** and **Scheme**and **browse** the excel file.

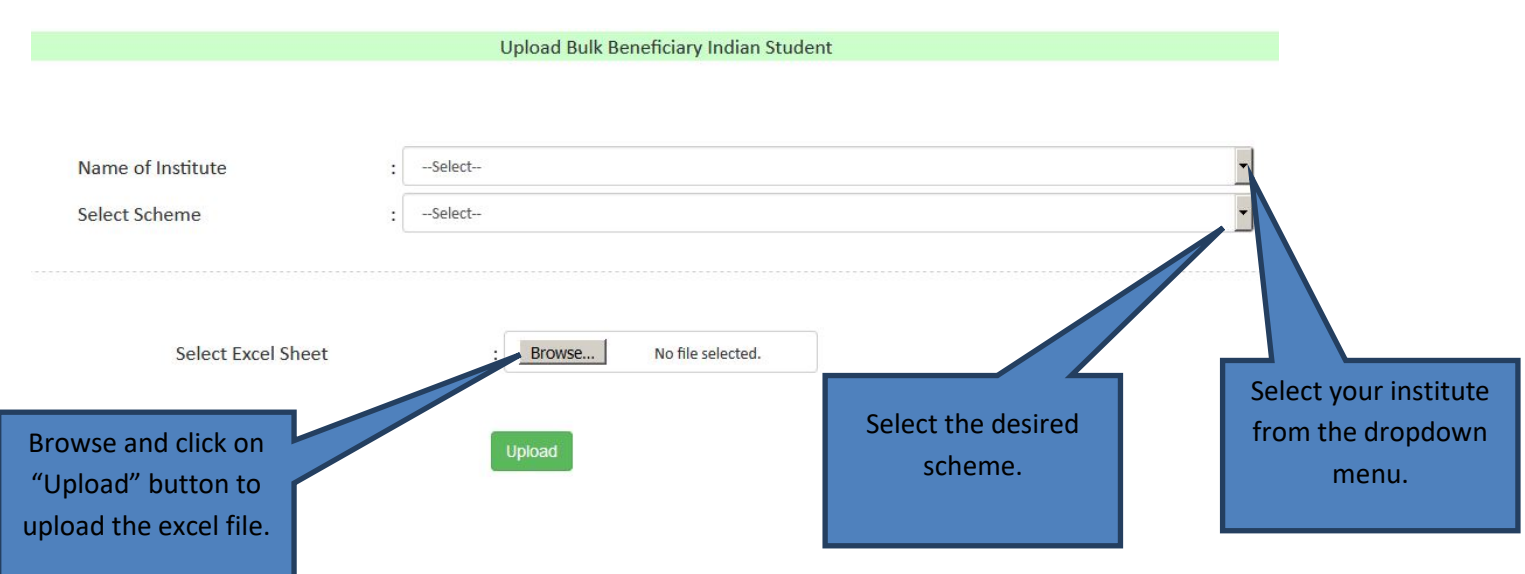

After uploading the excel file users can view and edit the uploaded data (in case of any discrepancy) and then click on submit.

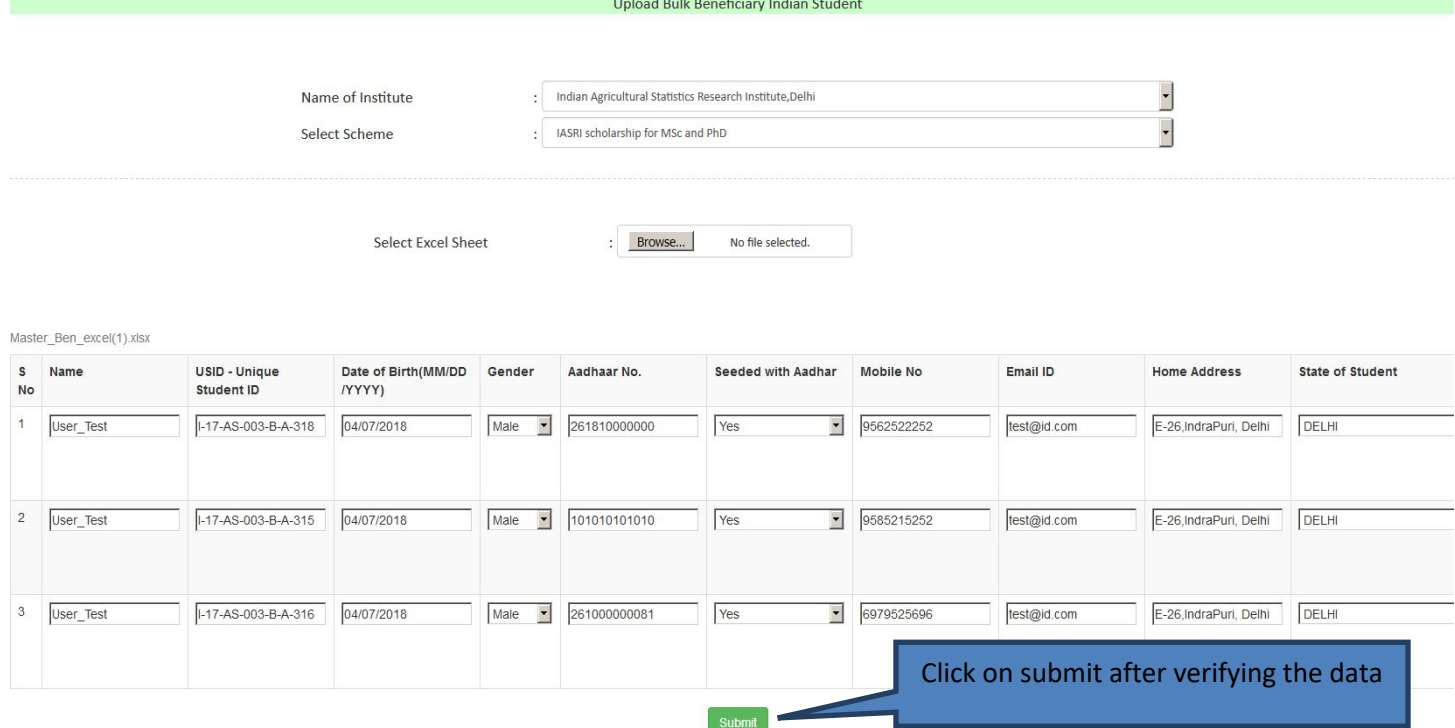

hame of institute: Indian Agricultural Statistics Research Institute,Delhi

Name of Scheme | AgEdn - Post Matric Scholarship

These records are found duplicate and not uploaded

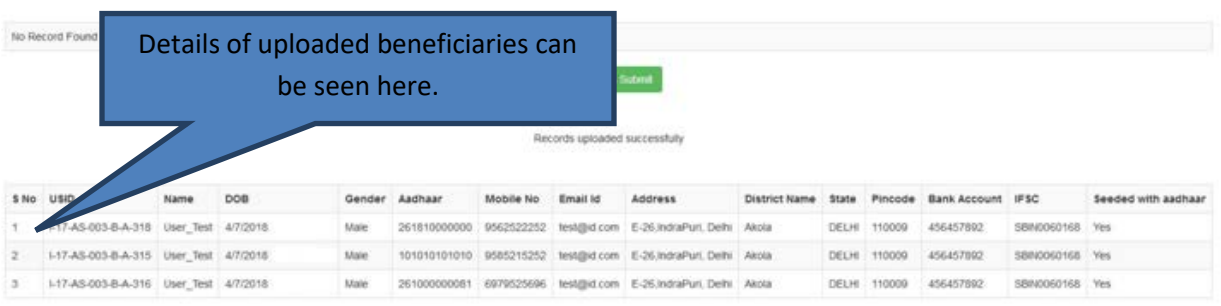

**Thesystem maintains the master Database of beneficiaries.Thus one need not create/upload details of same beneficiary multiple times. Duplication check has been made on Aadhaar(for Indian citizens), passport, USID.**

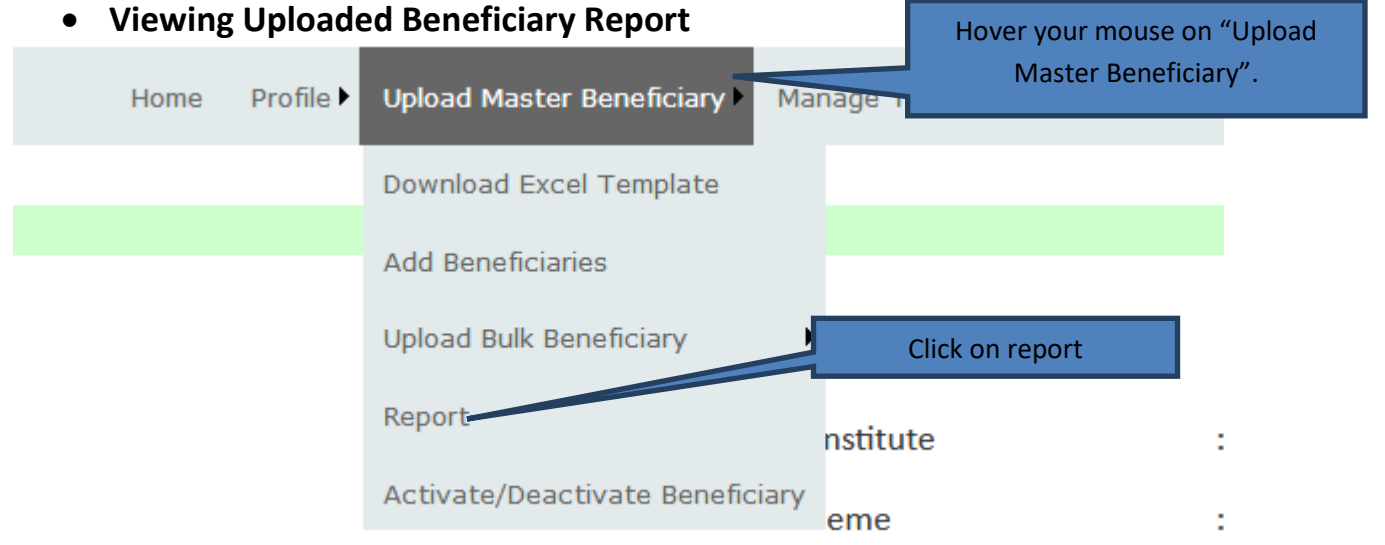

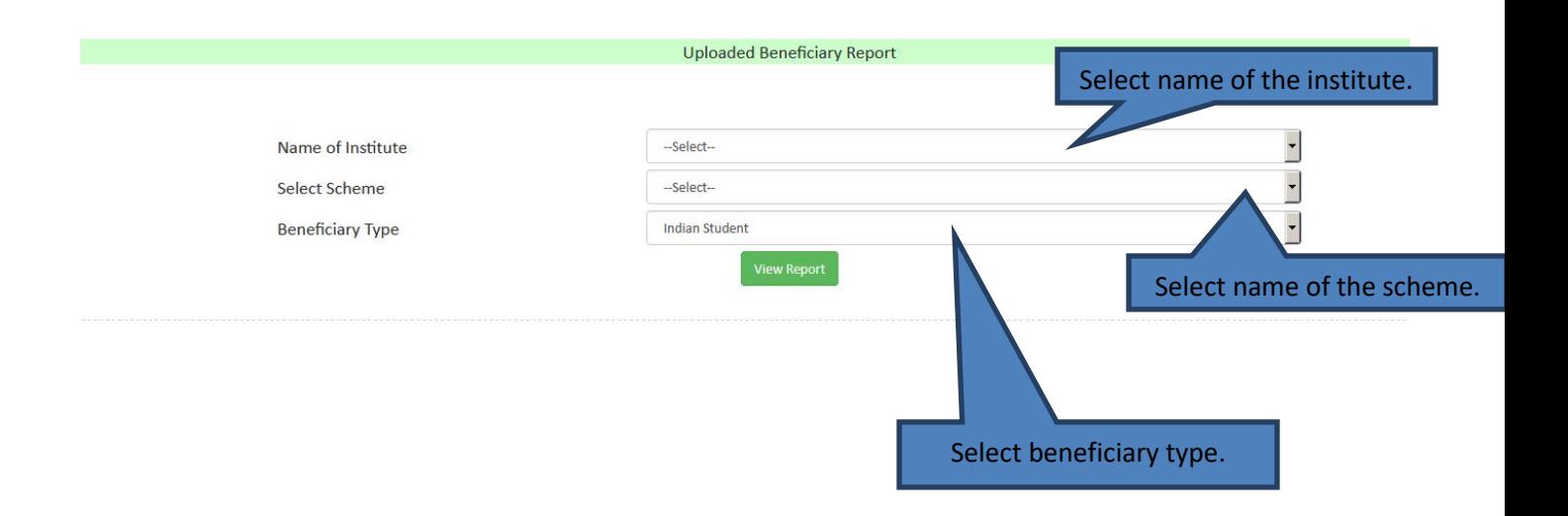

Click on view report to see thealready uploaded beneficiary details.

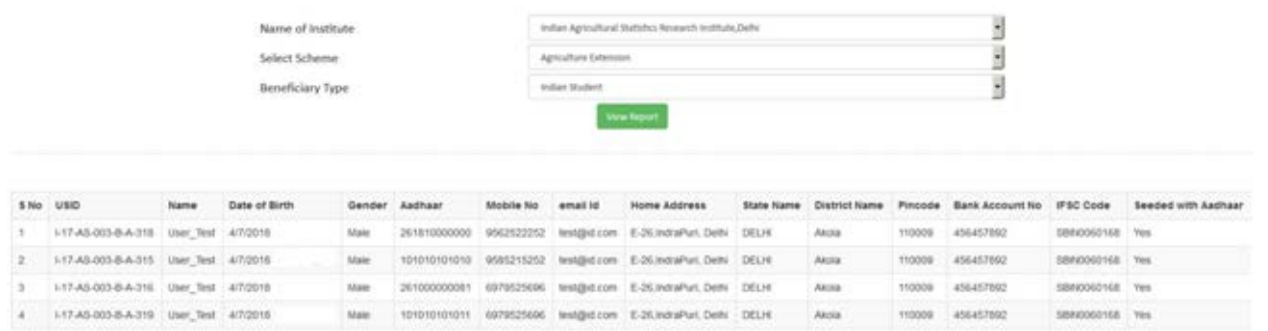

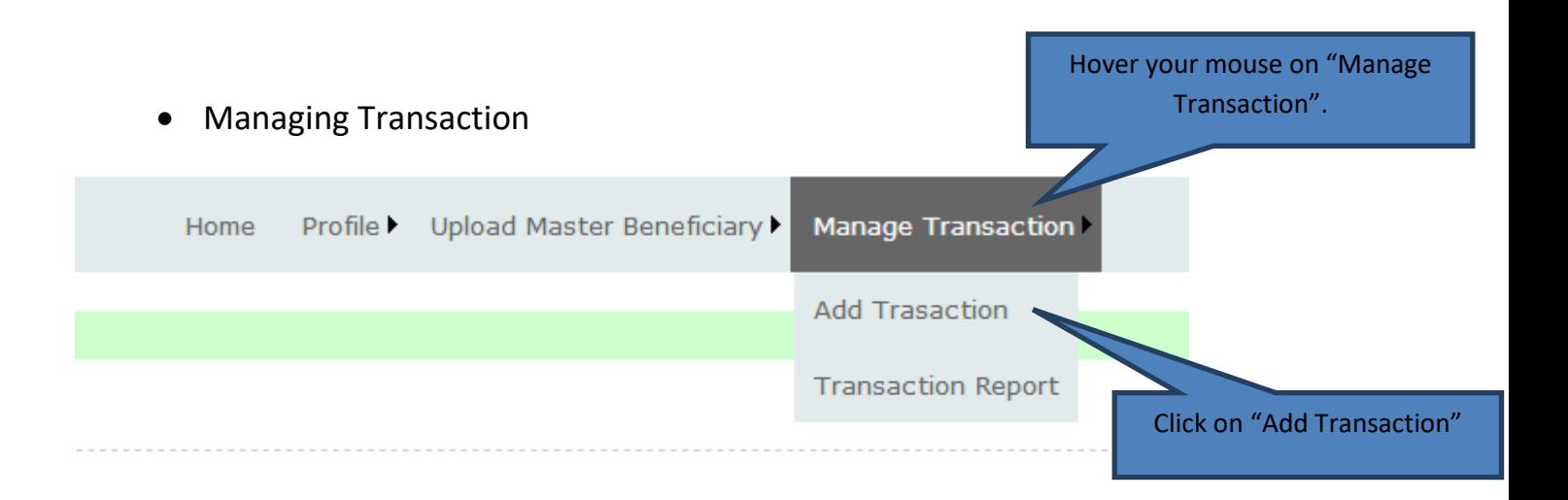

After clicking on "Add Transaction" you can select the Name of College, Month, Financial Year and Scheme

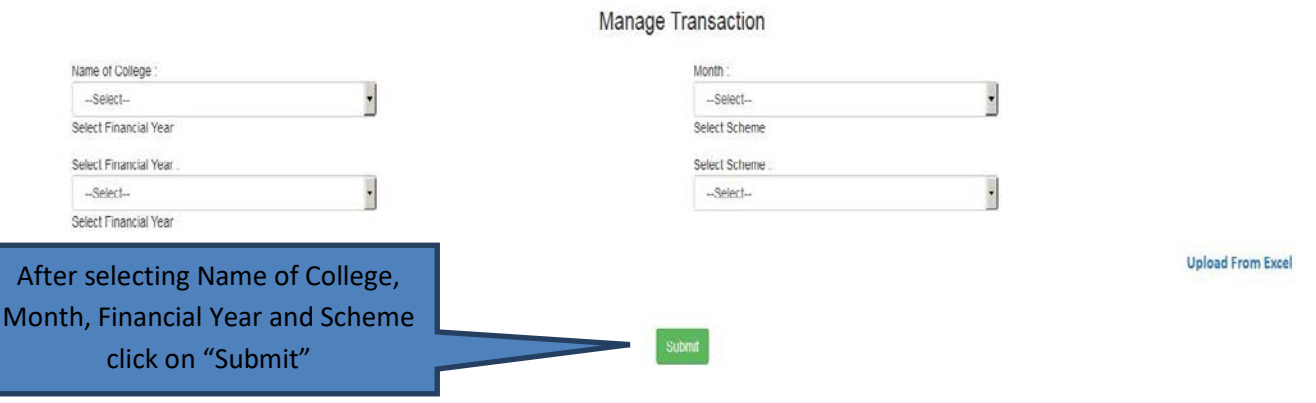

After clicking "Submit" button you can view the uploaded data of beneficiaries.

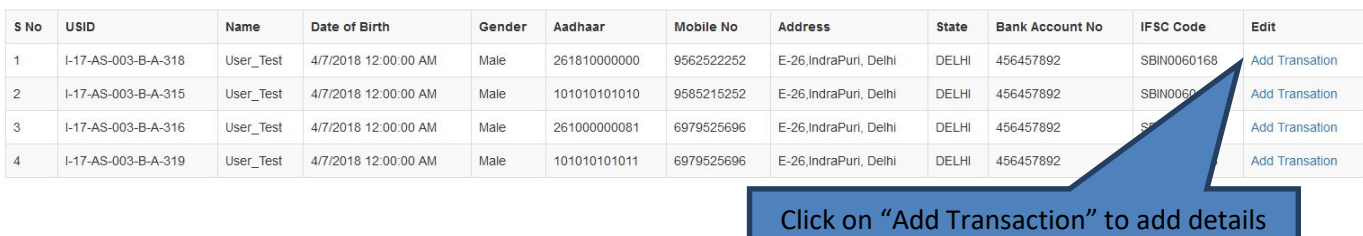

#### After clicking on "Add Transaction" you will be redirected to the transaction insertion page.

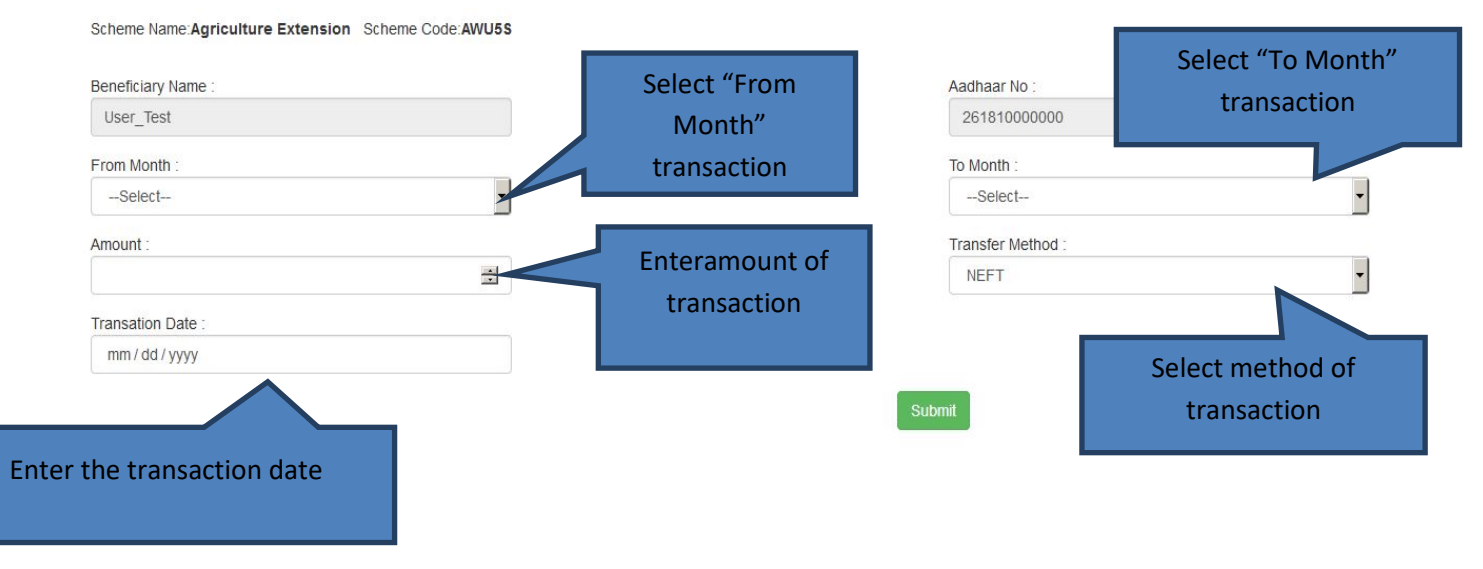

After inserting the data click on submit button to enter the transaction details to the database.

To verify that you have successfully inserted the transaction, you can check it on "Transaction Report" menu.

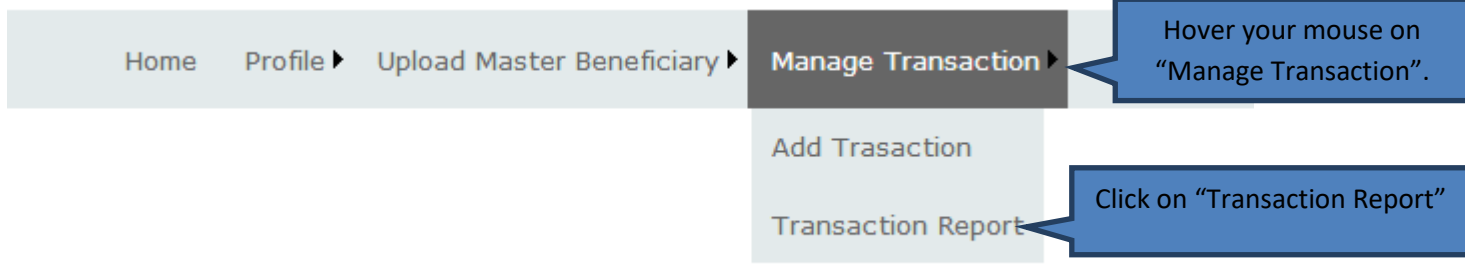

### After clicking on "Transaction Report" enter Name of College,Month,Financial Year,Scheme and **Submit**.

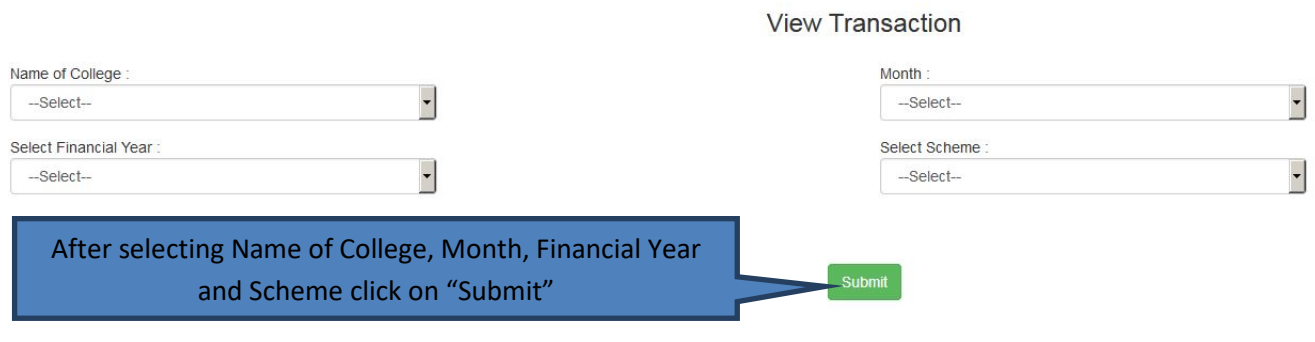

After clicking on "Submit" users can view the transaction reportbased on the selected parameters.